## HSCI Remote Desktop 2

## Mac OS X, iOS & Android

Although the Remote desktop services web interface is not directly compatible with Mac OS, iOS or Android, there is a free app from Microsoft: "Microsoft Remote Desktop", which can be configured to access a remote desktop computer directly. The app can be downloaded from the Apple "Mac App Store" for Mac OS X, or the "App Store" for iOS devices such as the iPhone and iPad, and the Google "Play Store" for Android devices.

## Configuring

The steps to configure the "Microsoft Remote Desktop" app are the same across all platforms, however the interfaces do differ. The following instructions illustrate the Mac OS X desktop version of the app.

With the app installed, click to run it and the main "Microsoft Remote Desktop" window will open:

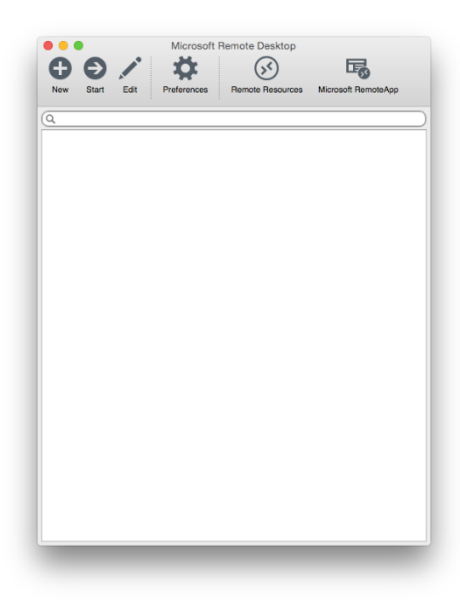

To set up a connection to the HSCI Remote Desktop 2 computer, click the "New" button on the toolbar to open the "Edit Remote Desktops" window:

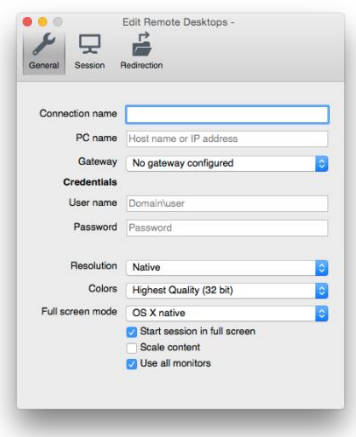

Enter "HSCIRD2" into the "Connection name" field, "hscird2.hsci.york.ac.uk" into the "PC Name" field and leave the "User name" and "Password" fields empty. Next click the "Gateway" drop down list and select "Add gateway", this will open the "Preferences" window.

In the "Preferences" window click the "+" button, located at the bottom left of the window, to add a new gateway. Enter "HSCIRD2" into the "Gateway name" field, "hscird2.york.ac.uk" into the "Server" field and leave the "User name" and "Password" fields empty. Close the "Preferences" window to save the changes to the gateway.

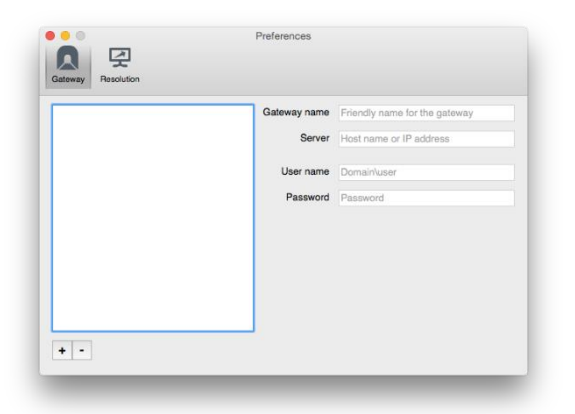

The "Gateway" drop down list will include the newly created "HSCIRD2" gateway as an option to select. Select "HSCIRD2" from the "Gateway" drop down list and then close the "Edit Remote Desktops" window, this will save your configuration changes.

## Connecting

With the remote desktop computer connection fully configured, the main "Microsoft Remote Desktop" window will show a "My Desktops" category which contains the "HSCIRD2" connection.

Select the "HSCIRD2" desktop connection and click the "Start" button on the toolbar to initiate the connection to the HSCI Remote Desktop 2 computer.

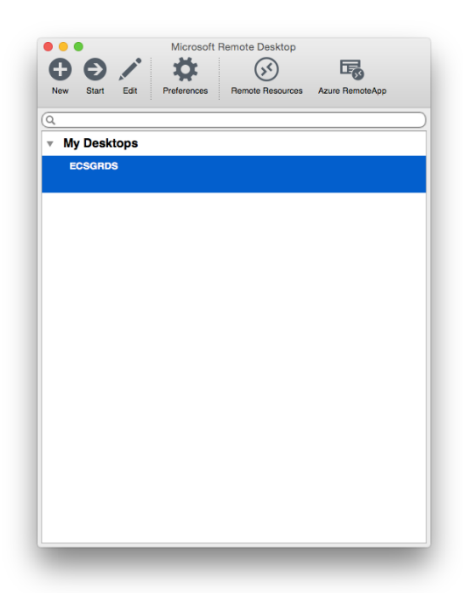

Once the connection starts a full screen remote desktop window will open and sequentially display a number of status messages as the various stages of the connection proceed.

At the final stage of the connection you will be prompted to enter your Health Sciences credentials. Your Health Sciences credentials are the ones used to log in to PCs in Health Sciences, with a username following the format "xyz123". It may be necessary to add the "hsci\" prefix to your username to successfully log in.

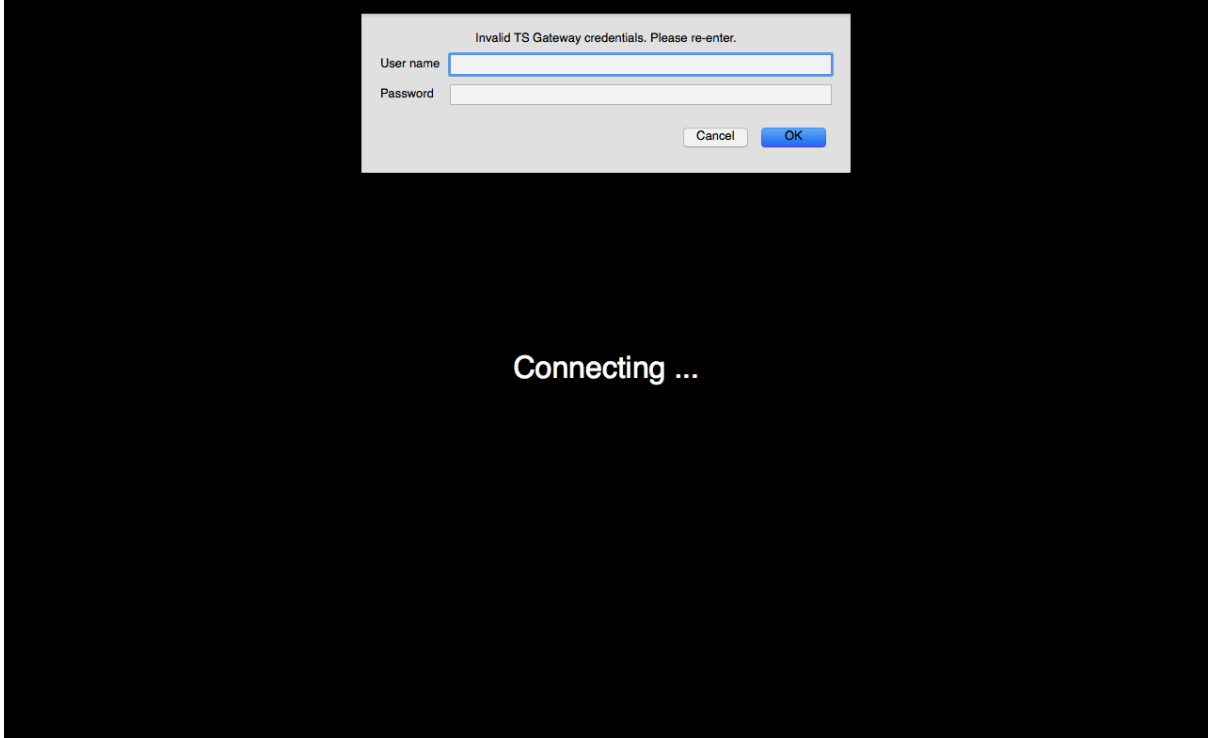

Upon entering your credentials correctly, the log on process will complete and the remote desktop computer's Windows desktop will display.